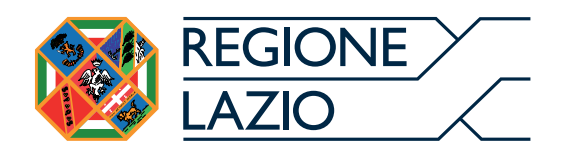

**Deliberazione della Giunta Regionale del 13/10/2020 2020 n. 722, "Emergenza Covid-19 – "Bando LAZIO KM ZERO (0)" - Misure a sostegno delle attività di ristorazione che somministrano prodotti agroalimentari tipici e di qualità del territorio della Regione Lazio" – Anticipazione delle risorse del Fondo Sviluppo e Coesione 2014-2020, ai fini dell'attuazione della Delibera CIPE n. 38 del 28 luglio 2020.**

**GUIDA ALLA COMPILAZIONE DELLA DOMANDA**

## **Sommario**

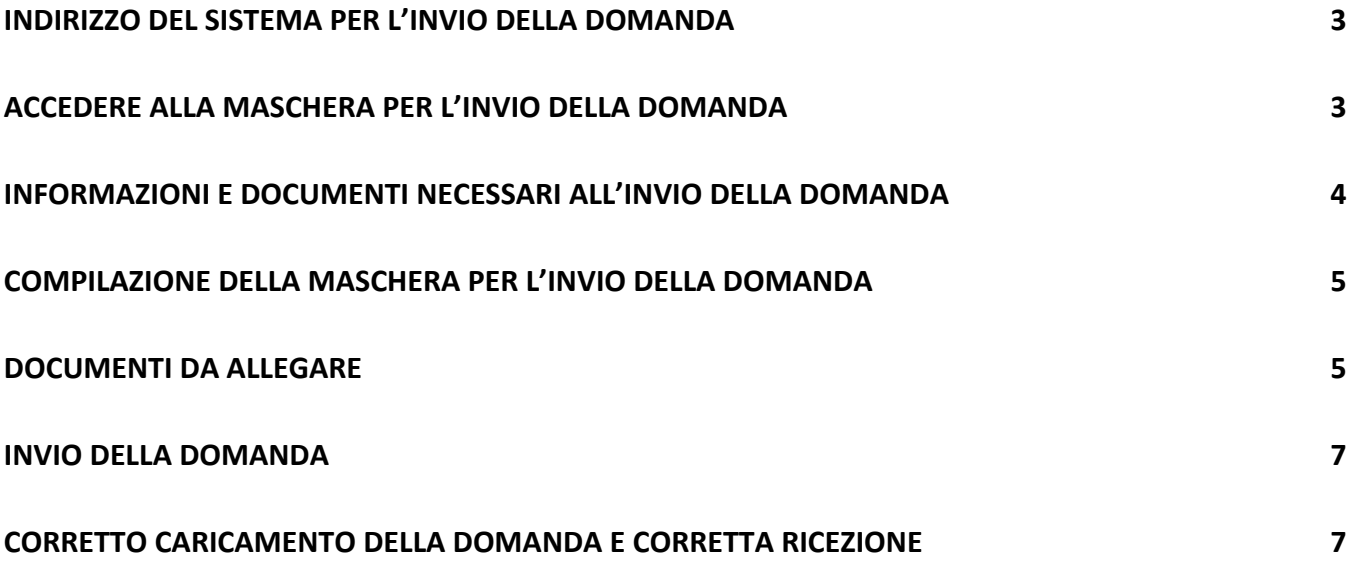

## Indirizzo del sistema per l'invio della domanda

Al fine di aderire al presente bando, prima di accedere al sistema per l'invio telematico della domanda, occorre:

- 1. stampare la domanda (Allegato A del bando), compilare tutti i campi relativi alla propria situazione e firmarla;
- 2. scansionare in formato pdf, con dimensione non superiore ai 3MB per ciascun allegato: la domanda (Allegato A) firmata dal titolare o dal rappresentante legale dell'impresa richiedente, il documento d'identità in corso di validità del titolare o del rappresentante legale dell'impresa richiedente, l'attestazione della titolarità del conto corrente bancario o postale dichiarato, intestato all'impresa richiedente;
- 3. elaborare in formato pdf o zip o xml, con dimensione non superiore a 12MB, le fatture con relative quietanze, riferite all'acquisto di prodotti DO, IG e PAT del Lazio da produttori e/o commercianti operanti nel territorio regionale;
- 4. digitare nella barra degli indirizzi del programma utilizzato per navigare in Internet (es. Internet Explorer o Google Chrome) l'indirizzo: https://www.regione.lazio.it/BONUSLAZIOKM0 per accedere alla schermata iniziale.

**ATTENZIONE il portale informatico dedicato alla procedura di inoltro telematico della domanda sarà disponibile dalle ore 09:00 del 20 ottobre 2020 e rimarrà aperto sino ad esaurimento della dotazione finanziaria del bando.**

### Accedere alla maschera per l'invio della domanda

Nella schermata di accesso al portale è riportato lo stato di presentazione delle domande, ovvero il numero delle domande già presentate, l'importo totale degli acquisti caricati e il calcolo del relativo contributo al 30%. **Il contatore non fornisce informazioni sullo stato di ammissibilità del contributo richiesto.**

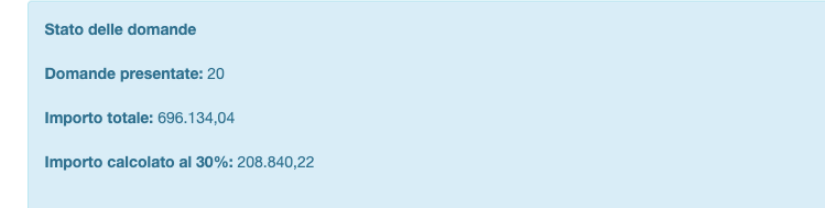

Per accedere alla pagina di invio della domanda, digitare il **codice di sicurezza** (vedi freccia verde in figura) facendo attenzione a rispettare le lettere maiuscole e minuscole, nel campo apposito (vedi freccia gialla in figura) e poi cliccare sul tasto 'CONTINUA' (vedi freccia rossa in figura)

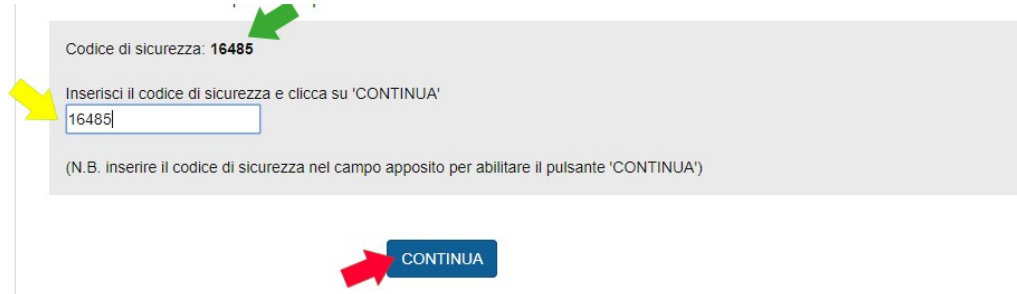

#### **Accesso alla pagina di invio domanda**

### **ATTENZIONE!**

Dopo aver inserito il codice nel campo apposito **è necessario cliccare sul pulsante CONTINUA** (NON è sufficiente digitare il tasto di invio sulla tastiera)

# Informazioni e documenti necessari all'invio della domanda

Ai fini dell'invio della domanda vanno compilati **tutti campi** e caricati gli **allegati** previsti.

Nella tabella 1 è riportata la lista dei campi e degli allegati, con le indicazioni utili per la corretta compilazione. I campi con l'asterisco (\*) sono TUTTI OBBLIGATORI.

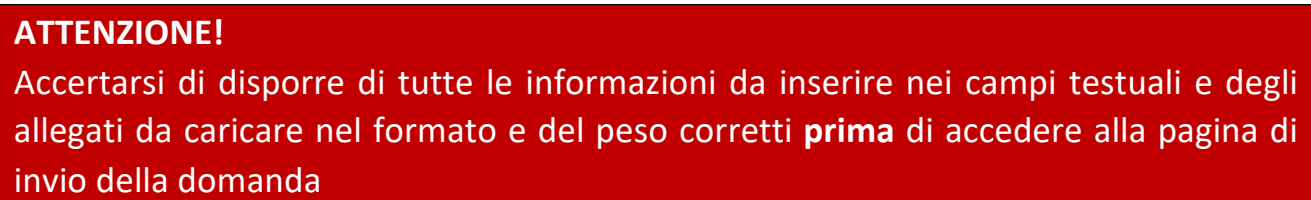

#### **Tab. 1 – Lista dei campi testuali**

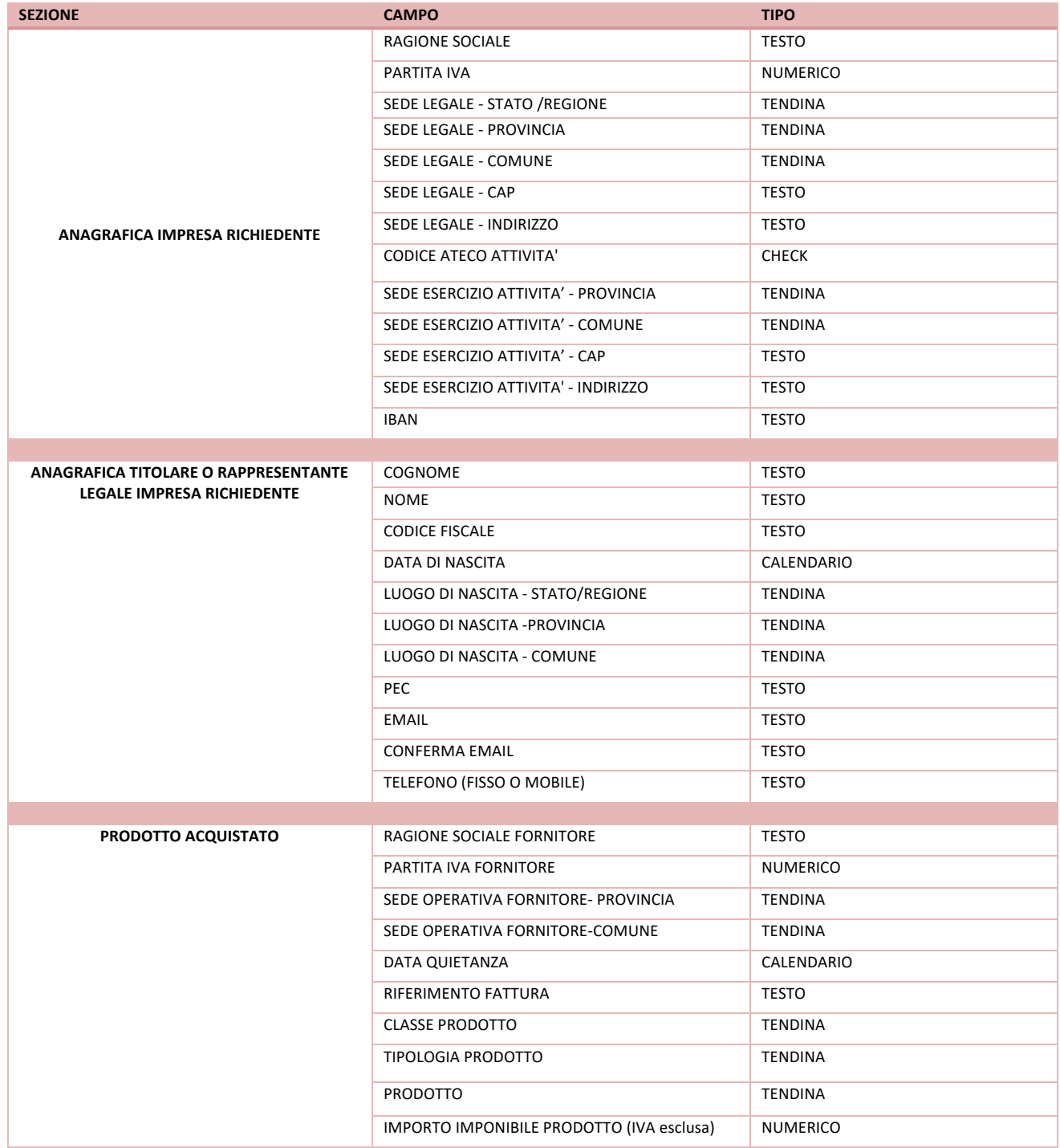

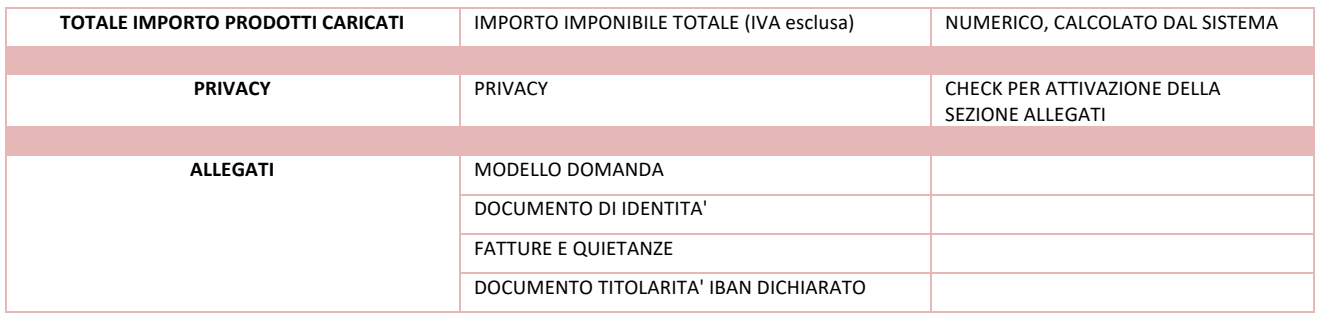

L'allegato "MODELLO DOMANDA" è l'allegato A del bando.

### Compilazione della maschera per l'invio della domanda

I CAMPI contrassegnati dall' asterisco (\*) SONO TUTTI OBBLIGATORI).

Nel riquadro **ANAGRAFICA IMPRESA RICHIEDENTE (campi 1 e 6)** inserire i dati identificativi dell'impresa richiedente.

Nelriquadro**ANAGRAFICA TITOLARE O RAPPRESENTANTE LEGALE IMPRESA RICHIEDENTE (campi 7-14)** inserire i dati identificativi del rappresentante legale o titolare dell'impresa richiedente.

Nel riquadro **PRODOTTI ACQUISTATI (campi P01-P09)** Per ogni prodotto vanno inserite le informazioni riguardanti i dati del fornitore (Ragione sociale, P.IVA e sede operativa nel territorio del Lazio), il riferimento alla fattura di acquisto successiva alla data di apertura del bando (20/10/2020), la relativa data di quietanza successiva alla data di apertura del bando (20/10/2020) e l'importo di acquisto, IVA esclusa. Il prodotto da inserire deve essere selezionato dai menù a tendina relativi alla classe (DO/IG/PAT), alla tipologia e al prodotto acquistato. È possibile inserire più prodotti cliccando sul tasto AGGIUNGI.

Nel riquadro **TOTALE IMPORTO PRODOTTI CARICATI - 15 IMPORTO IMPONIBILE TOTALE (IVA esclusa)** sarà visualizzato l'importo totale imponibile (IVA esclusa) dei prodotti inseriti. Il sistema, in fase di invio della domanda, verificherà che il 30% di questo importo sia superiore a 500 Euro. Le domande compilate per prodotti acquistati, il cui 30% dell'imponibile è inferiore a 500 Euro, non saranno registrate e il sistema restituirà un messaggio di errore.

Nel riquadro **DOCUMENTI DA ALLEGARE** è possibile inserire i documenti obbligatori previsti dal bando. Come segnalato nel messaggio di alert del sistema, gli allegati devono essere inseriti nel formato indicato e avere un peso massimo di 3 MB ciascuno. **Solo l'allegato "Fattura/e e quietanze" deve essere inserito nei formati pdf, zip, xml e può avere un peso massimo di 12 MB**.

Prima di procedere, verificare che gli allegati si aprano correttamente e non siano in formato 'protetto'.

#### **ATTENZIONE!**

Per abilitare i pulsanti di caricamento dei file richiesti e il pulsante INVIA LA DOMANDA occorre apporre il segno di spunta nell'apposito campo relativo alla presa visione e accettazione dell'informativa in materia di privacy

I pulsanti **Scegli file** sono disattivati. Dopo aver apposto il segno di spunta (vedi freccia rossa in figura) i pulsanti risultano attivati

#### DOCUMENTI DA ALLEGARE

#### **ATTENZIONE:**

- Gli allegati devono essere inseriti nel formato indicato e avere un un peso massimo di 3 MB;
- Solo l'allegato \*Fattura/e e quietanze (pdf, zip, xml) deve essere inserito nei formati indicati e avere un un peso massimo di 12 MB - Prima di procedere, verificare che gli allegati si aprano correttamente e non siano in formato 'protetto';

□ Apponendo il segno di spunta sul campo a lato, il rappresentante legale o titolare della impresa richiedente dichiara di avere letto l'informativa sulla privacy, così come riportata nel bando, e di acconsentire, ai sensi e per gli effetti dell'art. 7 e ss. del Regolamento UE 2018/679, al trattamento dei dati personali con le modalità e per le finalità indicate nella informativa stessa. N.B. Seleziona il campo per abilitare i pulsanti di selezione dei file da caricare e il pulsante 'INVIA DICHIARAZIONE'

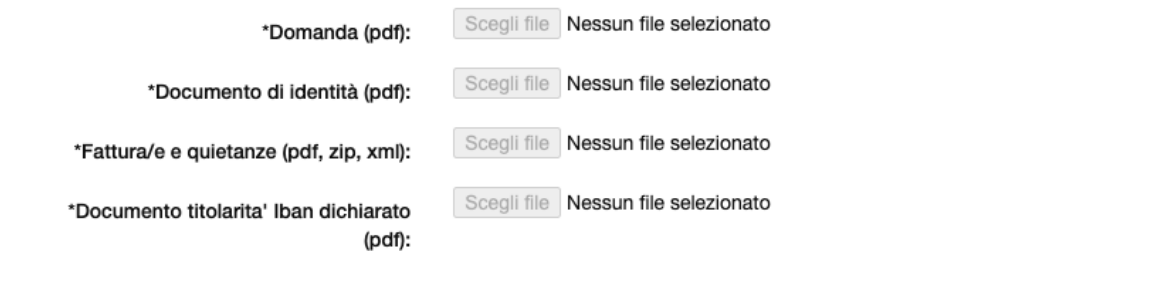

ATTENZIONE! Dopo aver cliccato sul pulsante 'INVIA LA DICHIARAZIONE' attendere di essere reindirizzati alla pagina con il messaggio di conferma NON CHIUDERE LA FINESTRA DEL BROWSER PRIMA DI AVER VISUALIZZATO LA PAGINA DI CONFERMA.

#### **ATTENZIONE!**

Il sistema accetta **solo file nei formati e con le dimensioni indicate**

Dopo aver selezionato il file da caricare e dato l'ok, compare il nome del file caricato (**vedi freccia VERDE in figura**).

Se non è stato selezionato validamente nessun file, compare il testo 'Nessun file selezionato' (**vedi freccia ROSSA in figura**)

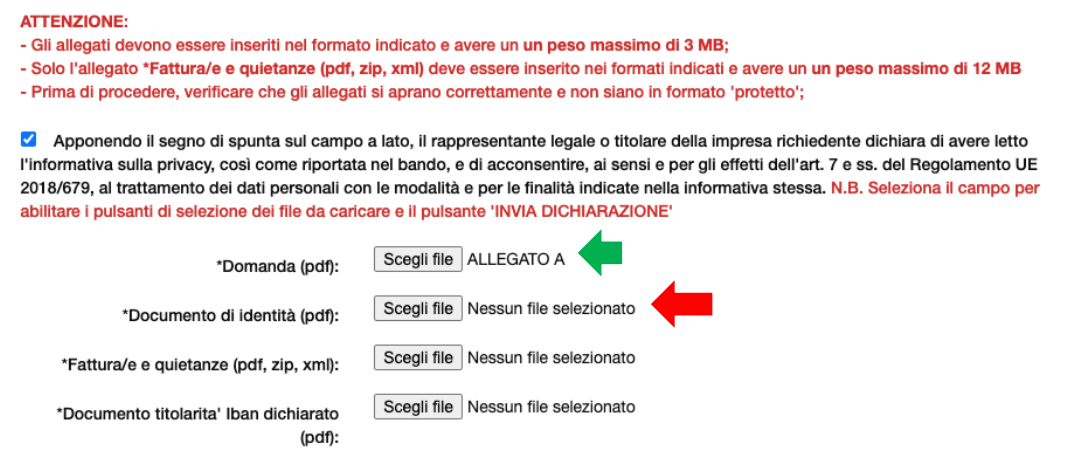

Tutti i documenti segnalati nel format di domanda vanno allegati obbligatoriamente.

### Invio della domanda

Una volta compilati tutti i campi testuali e allegati correttamente tutti i file richiesti, premere il pulsante **INVIA LA DOMANDA**

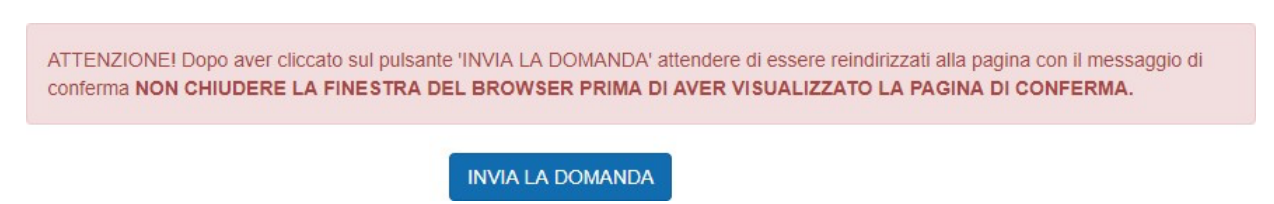

### **ATTENZIONE!**

Dopo aver premuto il tasto INVIA LA DOMANDA attendere di essere indirizzati sulla pagina di conferma dell'avvenuto invio (NON chiudere la finestra del browser)

Se è stata omessa la compilazione dei campi richiesti, oppure la compilazione non è avvenuta correttamente, oppure mancano dei file allegati, oppure per uno o più allegati non è stato rispettato il formato o le dimensioni stabilite, il sistema NON invia la domanda e ricarica la pagina di invio evidenziando nella parte superiore gli errori rilevati.

In questo caso, verificare l'errore segnalato e ripetere l'inserimento dell'informazione nel campo

#### testuale e/o caricare nuovamente i file avendo cura di correggere l'errore segnalato. L'errore segnalato. L'er **ATTENZIONE!**

Mentre le informazioni inserite nei campi testuali in caso di errore sono mantenute in memoria, nel caso di un **errore nel caricamento dei file, bisognerà procedere a selezionare nuovamente TUTTI I FILE RICHIESTI (quelli precedentemente selezionati NON sono mantenuti in memoria)**

### Corretto caricamento della domanda e corretta ricezione

Se la compilazione della domanda è avvenuta in maniera corretta, l'utente è indirizzato sulla pagina di conferma dell'avvenuto invio in cui è riportato il codice alfanumerico di registrazione della domanda (**freccia blu**) e il riepilogo dei dati inseriti da poter stampare (**freccia rossa**)**.**

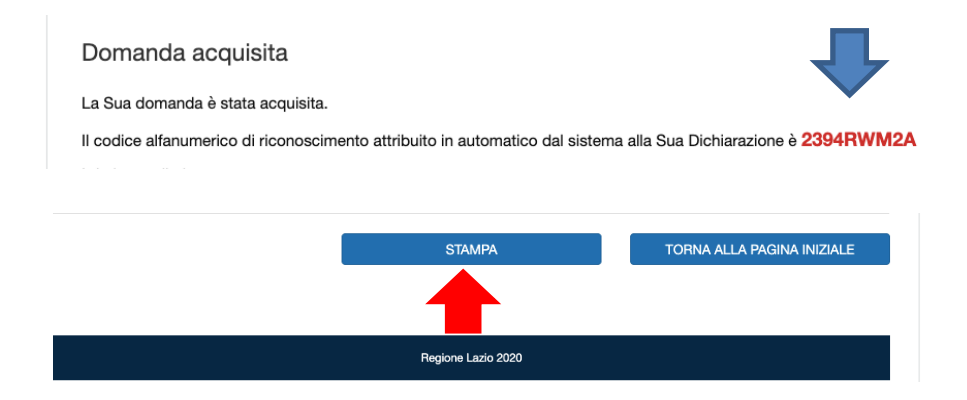

#### **ATTENZIONE!**

La pagina di conferma dell'acquisizione della domanda segnala che la stessa è stata correttamente caricata sul sistema.

Nella pagina di conferma è riportato il nominativo dell'utente e il codice alfanumerico associato alla domanda.

Successivamente il richiedente riceverà all'indirizzo email segnalato la notifica di ricezione e registrazione della domanda presentata, con indicazione del codice assegnato e completa dei documenti inseriti in fase di presentazione, dall'indirizzo email regionale confermaricezione-noreply@regione.lazio.it e, successivamente alla protocollazione dell'istanza, riceverà il numero di protocollo regionale assegnato dall'indirizzo prosa\_aiuticovidHORECA@regione.lazio.it.

In caso di errore in fase di presentazione della domanda, durante tutto il periodo di apertura bando, è ammessa la possibilità di una sola rettifica. Il richiedente che intede rettificare una domanda già presentata, deve farlo solo esclusivamente attraverso la stessa procedura telematica sopra descritta, accedendo al portale regionale https://www.regione.lazio.it/BONUSLAZIOKM0 e procedere al reinserimento completo della domanda.

Sarà considerata valida l'ultima istanza pervenuta che annullerà e sostituirà quella precedentemente inviata.